# **BAB IV HASIL & PEMBAHASAN**

## **4.1.Hasil**

Output dari hasil kerja praktek yang dilakukan adalah penerapan *private cloud* yang terintegrasi dengan jaringan lokal di SMP PGRI 1 Sendang Agung, hal ini bertujuan untuk mengimplementasikan CBT dan mengatasi masalah konektivitas internet di SMP PGRI 1 Sendang Agung.

### **4.2.Pembahasan**

## **4.2.1. Perancangan Topologi Jaringan Lokal**

Topologi jaringan yang digunakan di SMP PGRI 1 Sendang Agung menggunakan model star. Hal ini bertujuan Ketika terjadi trouble akan dengan mudah diperbaiki, memiliki keamanan yang baik, dan lebih hemat dibandingkan topologi bus, ring, dan mesh. Berikut merupakan gambaran topologi jaringan lokal di SMP PGRI 1 Sendang Agung.

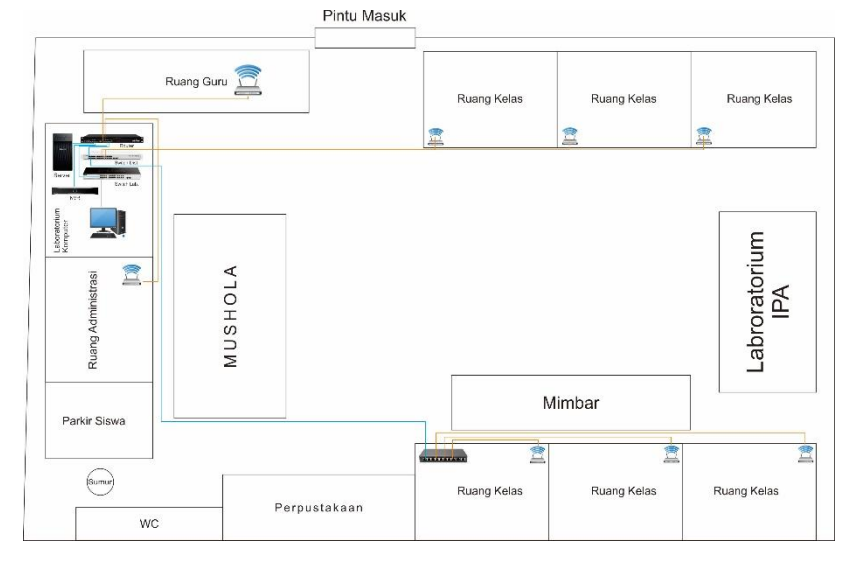

**Gambar 4. 1.** Topologi Jaringan Lokal

#### **4.2.2. Proses Instalasi** *Proxmox VE*

Setelah jaringan terbangun, dilakukan instalasi proxmox dan virtual machine yang akan digunakan untuk *Computer Based Test.* Pada dasarnya pemilihan proxmox ini ditujukan untuk menghemat sumber daya yang ada, sehingga host tidak perlu memerlukan banyak sumber daya dan dapat digunakan secara optimal oleh virtual machine. Berikut merupakan proses instalasi proxmox.

*a.* Siapkan file *ISO* dari *proxmox* yang dapat diunduh dari website proxmox<https://www.proxmox.com/en/downloads> (gambar 4.2).

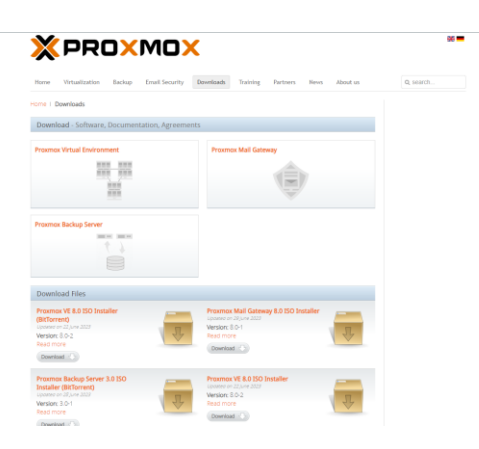

**Gambar 4. 2.**Download proxmox dari website

- *b.* Setelah di download, masukan file *ISO Proxmox* kedalam *flashdisk*  untuk dapat digunakan sebagai *bootable* untuk *instalasi proxmox.*
- *c.* Hidupkan komputer yang akan bertindak sebagai *server Cloud Computing* dan masukan *flashdisk* yang berisi *installer* kedalam *server.*
- *d. Setting* BIOS server menjadi boot kedalam *flashdisk proxmox VE.*

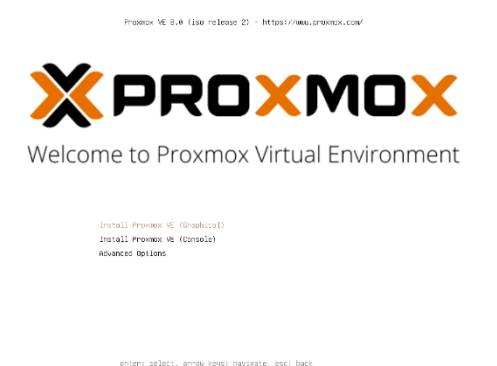

**Gambar 4. 3.**Halaman booting proxmox

*e.* Setelah BIOS server di *setting* maka server akan langsung boot melalui

*flashdisk* dan akan keluar tampilan berikut di layar.

- *f.* Pilih *install proxmox VE (Graphical)* untuk melakukan instalasi menggunakan *Graphic User Interface (GUI).*
- *g.* Klik *I Agree* untuk menyetujui EULA dari *Proxmox VE*
- *h.* Klik *Next* untuk melanjutkan proses *instalasi*. Pada tahap ini pada dasarnya memilih tempat penyimpanan data yang akan di *install.*

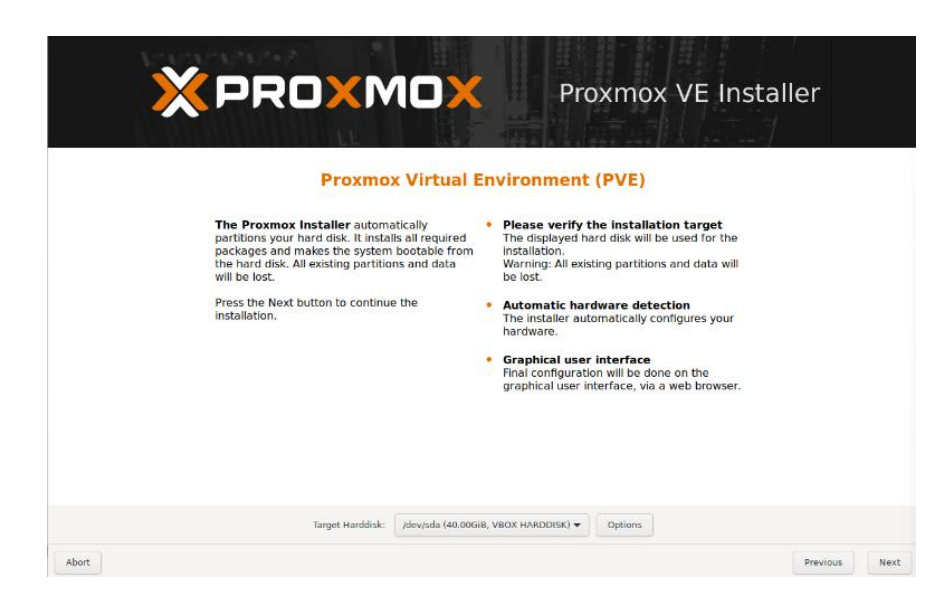

**Gambar 4. 4.**Pemilihan tempat penyimpanan data

*i.* Isikan lokasi negara dan zona waktu yang digunakan, lalu klik *Next*  untuk melanjutkan pada tahap selanjutnya.

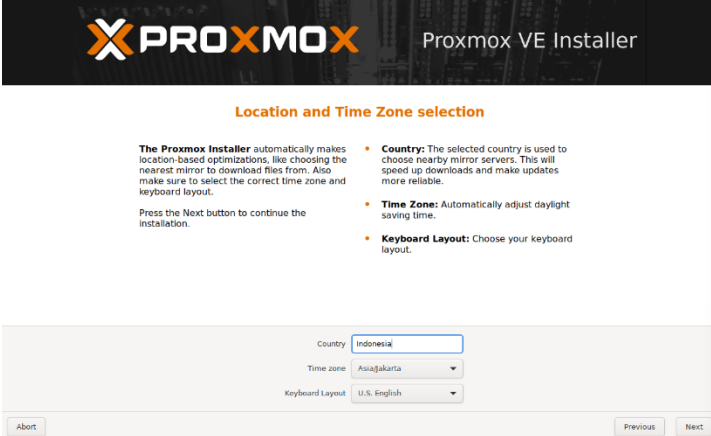

**Gambar 4. 5.**Pilihan negara dan zona waktu

*j.* Masukan Password untuk login kedalam Web UI *Proxmox VE* dan email yang digunakan untuk *administrator* selanjutnya klik *Next.*

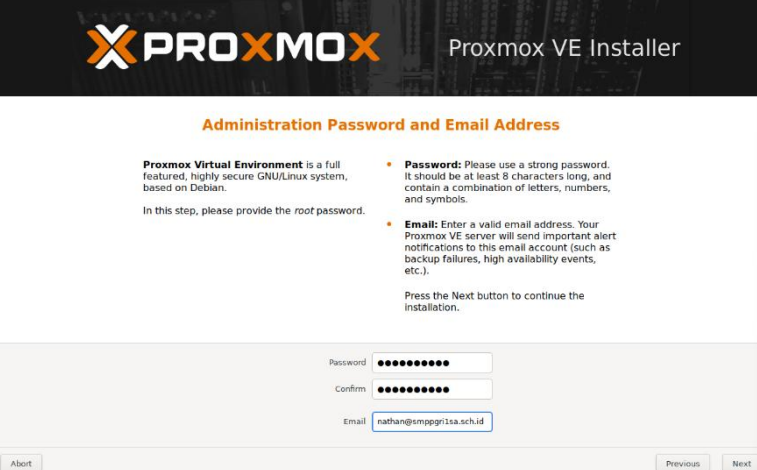

**Gambar 4. 6.** Konfigurasi Password dan Email administrator

*k.* Selanjutnya merupakan konfigurasi jaringan berupa *hostname, IP Address, Gateway, dan DNS Server.* Isian tersebut berasal dari jaringan yang telah ada dari LAN yang ada. Setelah terisi semua, klik *Next*.

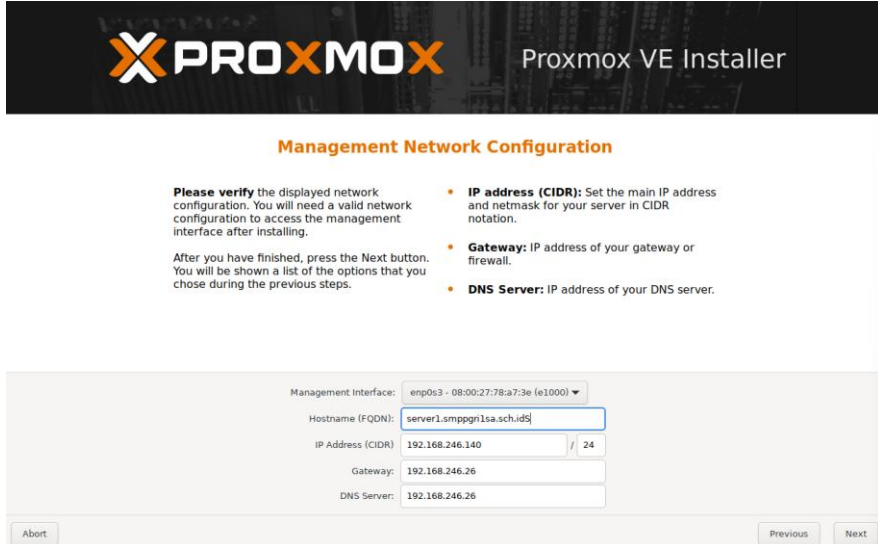

**Gambar 4. 7.** Konfigurasi Jaringan

*l.* Selanjutnya nampak tampilan rangkuman dari konfigurasi yang telah dilakukan. Apabila sistem akan otomatis *reboot* pada saat *instalasi*  selesai, centang pada kotak *Automatically reboot after successful installation* dan selanjutnya klik *instal.*

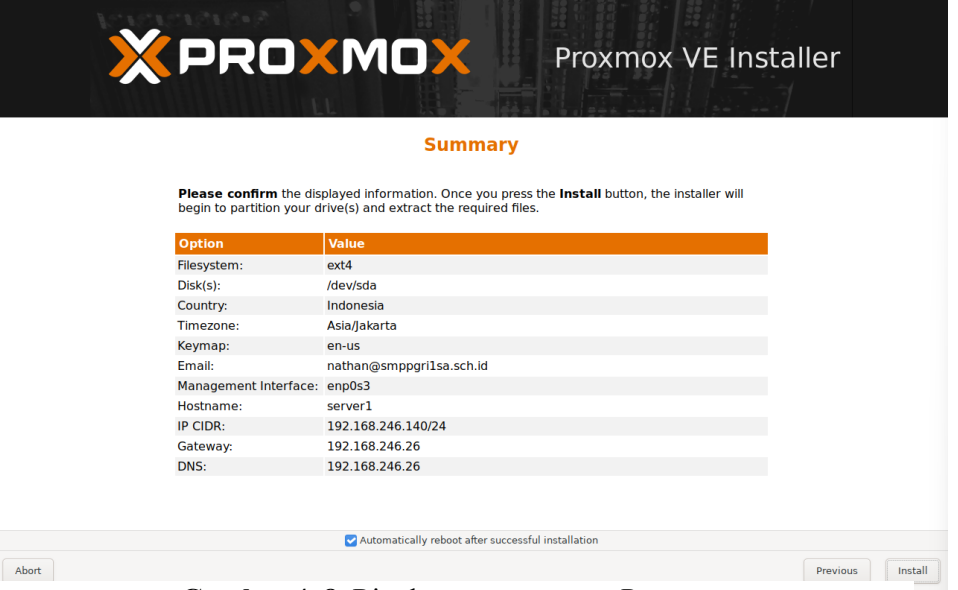

**Gambar 4. 8.** Ringkasan pengaturan Proxmox

*m.* Setelah proses instalasi selesai, server akan langsung reboot secara otomatis. Selanjutnya, *Proxmox VE* dapat diakses melalui *IP Address*  yang telah didapatkan oleh server. *IP Address* juga dapat dilihat dari halaman login *server*. Gunakan alamat tersebut untuk login melalui browser untuk melakuka konfigurasi lanjutan menggunakan *GUI.*

| Welcome to the Proxmox Virtual Environment. Please use your web browser to<br>configure this server - connect to: |  |  |  |
|----------------------------------------------------------------------------------------------------|--|--|--|
| https://192.168.246.111:8006/                                                                                     |  |  |  |
|                                                                                                    |  |  |  |
| proxmox login:                                                                                                    |  |  |  |
|                                                                                                    |  |  |  |
|                                                                                                    |  |  |  |
|                                                                                                    |  |  |  |
|                                                                                                    |  |  |  |
|                                                                                                    |  |  |  |
|                                                                                                    |  |  |  |

**Gambar 4. 9.**Halaman Login CLI

*n.* Masukan username default *proxmox root* dan password yang di setting dari instalasi proxmox sebelumnya. Lalu klik tombol *Login* untuk masuk kedalam *Web UI Proxmox.*

| Server View                 |          | $\vee$           |                                           |              |  |  |
|-----------------------------|----------|------------------|-------------------------------------------|--------------|--|--|
| $\vee \equiv$ Datacenter    |          | Proxmox VE Login |                                           |              |  |  |
|                             |          | User name: root  |                                           |              |  |  |
|                             |          | Password:        |                                           |              |  |  |
|                             |          |                  | Realm: Linux PAM standard authentication  | $\checkmark$ |  |  |
| <b>Tasks</b><br>Cluster log |          | Language:        | English - English                         | $\checkmark$ |  |  |
| Start Time                  | End Time |                  | <b>Status</b><br>Login<br>Save User name: |              |  |  |
|                             |          |                  |                                           |              |  |  |

**Gambar 4. 10.**Halaman Login Web UI

#### **4.2.3. Proses Instalasi** *Virtual Machine* **CBT**

Setelah *proxmox* diinstall pada server, Langkah selanjutnya adalah proses instalasi *virtual machine* untuk CBT. Pada penelitian ini, sistem operasi yang digunakan merupakan *ubuntu server* yang telah di isi dengan *webmin* sebagai *control panel*. Berikut adalah Langkah instalasi *virtual machine* CBT.

- a. Siapkan Virtual Disk Image yang telah dibuat dan di isi oleh aplikasi CBT.
- b. Unggah file VDI tersebut kedalam proxmox menggunakan *File Zila*  ataupun aplikasi sejenis.

| 斥<br>- FileZille                                                                                                    | $0 \times$                                                                      |
|----------------------------------------------------------------------------------------------------|---------------------------------------------------------------------------------|
| File Edit View Transfer Server Bookmarks Help                                                                                    |                                                                                 |
| HIPTIOROLIEQOO                                                                                                    |                                                                                 |
| Usemame: root<br>Passyont **********<br>Port<br>Quickconnect V<br>Host:                                                          |                                                                                 |
| Status: Listing directory /root/aio24.02                                                                                         |                                                                                 |
| Status: Directory listing of "/root/aio24.02" successful<br>Status: Connecting to                                                |                                                                                 |
| Status: Using username "root".<br>Status Connected to                                                                            |                                                                                 |
| Status: Starting upload of B/Kerja Praktik/VM/MoodleABK-v2402x.vdi                                                               |                                                                                 |
| Local site: CAUsers\natha\Downloads\                                                                                             | Remote site: /root/aiocht                                                       |
| Downloads                                                                                                    | 0.777                                                                           |
| (Buat Banyak TI WANDRA ARDITYA)<br>1328logo-hari-sumpah-pemuda-2023 (1)                                                          | <b>A flat yout</b><br><sup>2</sup> Jocal                                        |
| 5100spanmduk-hari-sumpah-pemuda-2023                                                                                             | $T$ sth                                                                         |
| abstract-geometric-background-design-gradient-colorful                                                                           | <b>7</b> aio                                                                    |
| Admini TE-master<br>S .- The AdobeLightroomDownloader                                                                            | $7  $ $s = 23$<br>$\frac{m}{2}$ alo24.02                                        |
| all packages-mmips-6.49.10                                                                                                    | aiocht                                                                          |
| <b>Applicants</b>                                                                                                    | 7 alosimulasi                                                                   |
| archive<br>$\frac{1}{2}$ <b>BAS4</b>                                                                                             |                                                                                 |
| Filename<br><b>Filesize Filetype</b><br>Last modified                                                                            | Filename<br><b>Filesize Fletype</b><br>Last modified<br>Permissions Owner/Group |
| 20/12/2023 09:14:41<br>java-wisata-lampung-ma<br>File folder                                                                     |                                                                                 |
| Filefolder<br>19/06/2023 02:07:13<br>Kewarganegaraan                                                                             |                                                                                 |
| KP-20240225T225300Z-001<br>File folder<br>26/02/2024 05:58:01                                                                    | <b>Empty directory listing</b>                                                  |
| LAB KOMPUTER<br><b>File folder</b><br>25/08/2023 11:13:27                                                                        |                                                                                 |
| lego-hari-santri-2023zip<br>File folder<br>25/10/2023 07:59:47<br>Londrina Solid<br>Filefolder<br>05/07/2023 15:34:46            |                                                                                 |
| <b>Iunarray.litetween</b><br><b>File folder</b><br>30/01/2024 12:25:18                                                           |                                                                                 |
| File folder<br>25/07/2023 11:17:03<br>marketing agency                                                                           |                                                                                 |
| Mertahan logo PART3 (SF<br><b>File folder</b><br>14/01/2024 08:40:23<br>Michmonv4b2<br><b>File</b> folder<br>30/09/2023 18:42:06 |                                                                                 |
| Mikrotik<br>File folder<br>05/01/2023 09:16:15                                                                                   |                                                                                 |
| MoodleABK-v2402x 1302<br><b>File</b> folder<br>14/02/2004 16:34:08                                                               |                                                                                 |
| <b></b><br>1428 files and 80 directories. Total size: 4.526.683.834 bytes                                                        | Empty directory.                                                                |
| Server/Local file<br>Direction Remote file<br>Size Priority Status                                                               |                                                                                 |
|                                                                                                    |                                                                                 |
| BAKerja Praktik/WMMood -->><br>/root/aiocbt/MoodleABK-v24 4.094.689.2 Normal Transferring                                        |                                                                                 |
| 00:00:00 elapsed<br>more left<br>0.0%<br>229.376 butes (? B/s)                                                                   |                                                                                 |
|                                                                                                    |                                                                                 |
|                                                                                                    |                                                                                 |
|                                                                                                    |                                                                                 |
|                                                                                                    |                                                                                 |
|                                                                                                    |                                                                                 |
|                                                                                                    |                                                                                 |
|                                                                                                    |                                                                                 |
| Queued files (1) Failed transfers   Successful transfers                                                                         |                                                                                 |
|                                                                                                    | $\bullet \bullet$<br><b>A</b> <sup>(1)</sup> Overe 19GB                         |

**Gambar 4. 11.**Unggah file VDI ke Proxmox

c. Setelah VDI terunggah, selanjutnya buat vm di dalam proxmox dengan klik *create VM.*

| <b>PROXMOX</b> Virtual Environment 8.0.3 Second                                                                                                    |                                                                                                    |                                                                                                    |                                                                             | <b>B</b> Documentation                                                                                                    | Create VM @ Create CT & net@pam                                                                           |
|----------------------------------------------------------------------------------------------------|----------------------------------------------------------------------------------------------------|----------------------------------------------------------------------------------------------------|-----------------------------------------------------------------------------|----------------------------------------------------------------------------------------------------|----------------------------------------------------------------------------------------------------|
| Server View                                                                                                    | $\bullet$<br>Node 'server2'                                                                                                    |                                                                                                    |                                                                             |                                                                                                    | D Reboot @ Shutdown > Shell >   Bulk Actions >   0                                                        |
| <b>Datacenter</b><br>$\blacksquare$ server2                                                                                                    | Q Search                                                                                                    | Package versions                                                                                                    |                                                                             |                                                                                                    | Hour (average)                                                                                            |
| 100 (SumatifAIO)<br>101 (Windows)<br>102 (SumatifGenap24.02)<br>103 (AIOCBT23.24)<br>105 (SimulasiAIO)<br><b>Hill</b> localnetwork (server2)<br><b>ELliocal (server2)</b><br>图 [local-lvm (server2) | <b>B</b> Summary<br><b>D</b> Notes<br>> Shell<br>of System<br>۰<br><sup>2</sup> Network<br>Catificates<br>@ DNS<br>Q Hosts<br>O Options                                                                                                    | server2 (Uptime: 1 day 13:46:07)<br><b>SE CPU</b> usage<br>0.36% of 4 CPU(s)<br>C 10 delay<br>0.06,0.07,0.07<br>E Load average<br><b>B00 RAM usage</b><br>8.01% (1.24 GIB of 15.45 GIB) KSM sharing<br>G / HD space<br>25.04% (23.52 GiB of 93.93 GiB) C SWAP usage<br>CPU(s)<br>4 x Intel(R) Xeon(R) E-2224G CPU @ 3.50GHz (1 Socket)<br>Kemel Version<br>Linux 6.2.16-3-pve #1 SMP PREEMPT DYNAMIC PVE 6.2.16-3 (2023-06-17T05:582)<br><b>PVE Manager Version</b> | 0.09%<br>0B<br>0.00% (0.8 of 7.58 GB)<br>pvo-manager/8.0.3/bbf3993334bfa916 | <b>GPU</b> usage<br>18<br>16<br>14<br>12<br>10<br>$\mathbf{q}_0$<br>٠<br>٠                                                                                                    | a CPU usage = 10 delay                                                                                    |
| <b>Ø</b> Time                                                                                                    | Syslog<br>C Updates<br><sup>2</sup> Repositories<br><b><i><u>D</u></i></b> Firewall<br>٠<br><b>A Disks</b><br>۰<br>$\blacksquare$ LVM<br><b>C LVM-Thin</b><br><b>De</b> Directory<br>$\equiv$ ZFS<br><b>B</b> Ceph<br>٠<br><b>12 Replication</b> | Repository Status<br>C Production-ready Enterprise repository enabled C Enterprise repository needs valid subscription ><br>Server load<br>0.7<br>0.6<br>$\frac{8}{8}$ <sup>0.5</sup><br>$\frac{1}{2}$<br>0.1<br>$\theta$                                                                                                    | · Load average                                                              | ×<br>2024-03-06<br>2024-03-06<br>2024-03-06<br>2024-03-06<br>2024-03-06<br>05:45:00<br>0555.00<br>06:05:00<br>06:15:00<br>06:25:00<br>Memory usage<br>16 G<br>14 Gi<br>12 Gi<br>10 Gi<br>Bytes<br>- 8<br>6 Gi<br>4 <sup>CI</sup><br>2 <sup>o</sup><br>$\bullet$ | 2024-03-06<br>2024-03-06<br>2024-0<br>06:45:00<br>06:35:00<br>06:54<br><b>RAM</b> usage<br><b>a</b> lotal |
|                                                                                                    | 2024-03-06<br>2024-03-06<br><b>Task History</b><br>2024-03-06<br>05:45:00<br>05:55:00<br>06:15:00<br>06:05:00<br><b>C</b> Subscription<br>Network traffic<br>70k<br>60 k                                                                         | 2024-03-06<br>2024-03-06<br>2024-03-06<br>06/25:00<br>06:35:00                                                                                                    | 2024-03-06<br>2024-0<br>06:45:00<br>06.54<br>netout<br>o mills.             | 2024-03-06<br>2024-03-06<br>2024-03-06<br>2024-03-06<br>2024-03-06<br>05:45:00<br>05:55:00<br>06:05:00<br>06:15:00<br>06/25:00                                                                                                    | 2024-03-06<br>2024-03-06 2024-0<br>06:35:00<br>06.45.00<br>06:54                                          |

**Gambar 4. 12.** Halaman summary server

d. Pilih node, masukan VM ID lalu beri nama untuk VM yang akan dibuat, lalu klik next.

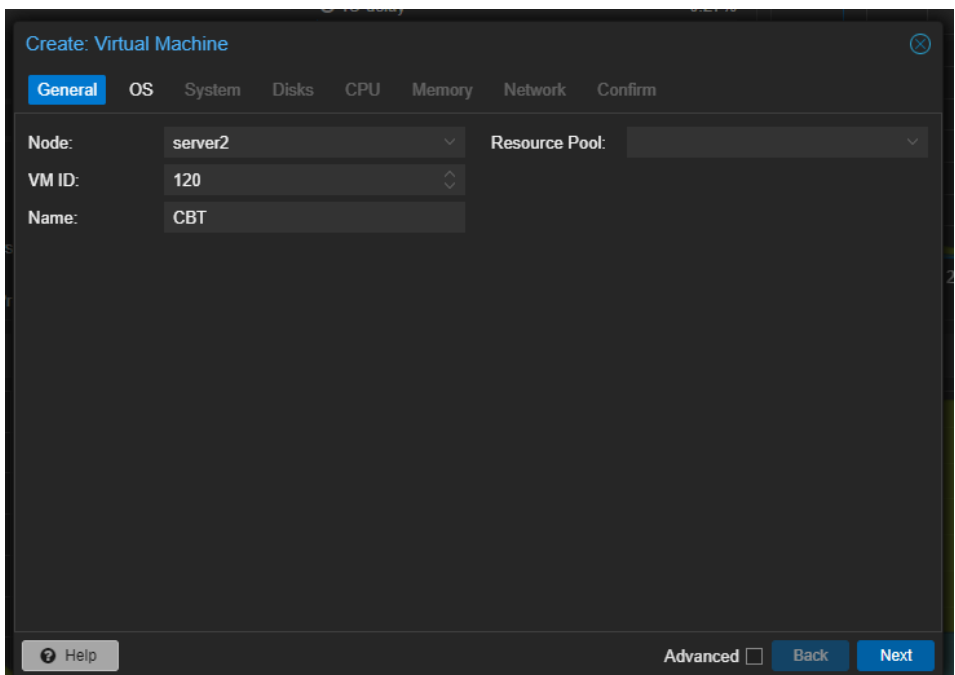

**Gambar 4. 13.** Create VM

e. Untuk penyimpanan, gunakan *Do not use any media* karena akan digunakan

disk dari VDI yang telah diunggah, lalu klik *next*

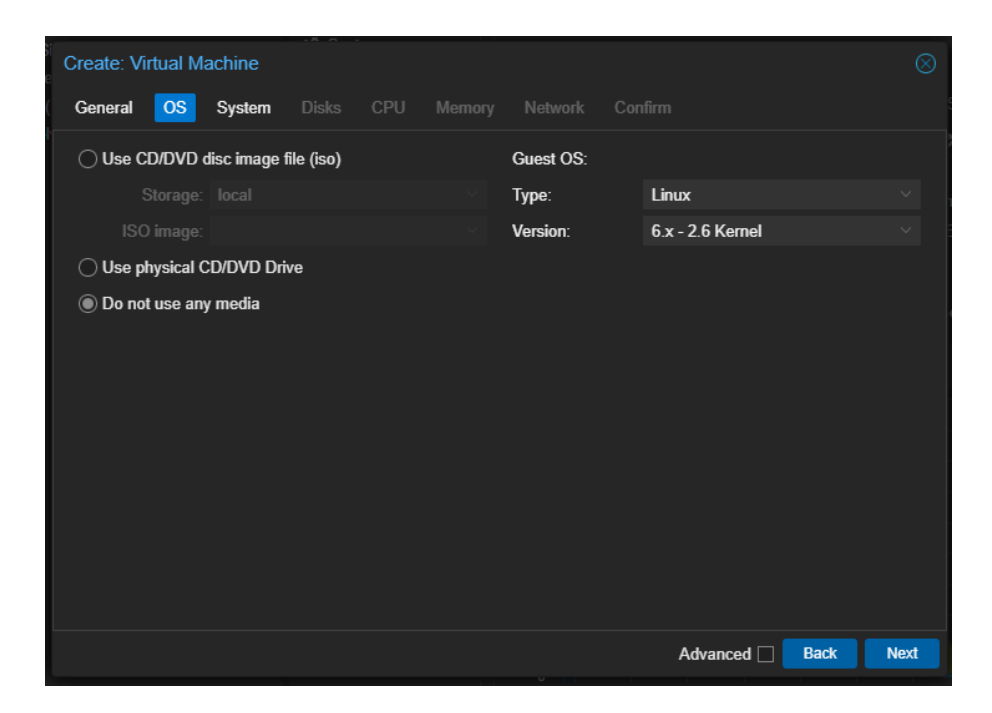

**Gambar 4. 14.** Memilih OS

f. Pada bagian *system* gunakan setting default saja, lalu klik next.

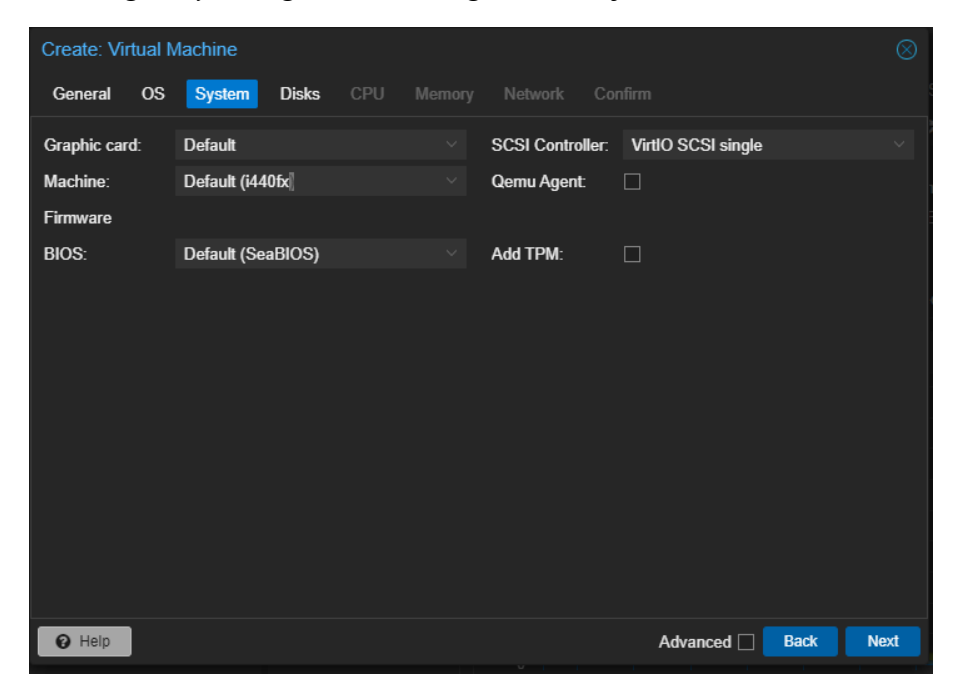

**Gambar 4. 15.** *System setting*

g. Selanjutnya merupakan *setting* disk, bisa mnegatur seberapa besar *disk* dan *bandwidth* yang dapat digunakan *VM* tersebut, namun disini akan digunakan default saja.

| <b>Create: Virtual Machine</b> |                          |                                     |                  |                 |                                        | ⊗           |
|--------------------------------|--------------------------|-------------------------------------|------------------|-----------------|----------------------------------------|-------------|
| <b>OS</b><br>General           | <b>Disks</b><br>System   | <b>CPU</b><br>Memory                |                  | Network Confirm |                                        |             |
| û<br>scsi0                     | <b>Disk</b><br>Bandwidth |                                     |                  |                 |                                        |             |
|                                | <b>Bus/Device:</b>       | <b>SCSI</b>                         | $\vee$ 0 $\circ$ | Cache:          | Default (No cache)                     |             |
|                                |                          | SCSI Controller: VirtIO SCSI single |                  | Discard:        | П                                      |             |
|                                | Storage:                 | local-lvm                           | $\checkmark$     | IO thread:      | $\triangleright$                       |             |
|                                | Disk size (GiB):         | 32                                  |                  |                 |                                        |             |
|                                | Format:                  | Raw disk image (raw                 |                  |                 |                                        |             |
|                                |                          |                                     |                  |                 |                                        |             |
|                                |                          |                                     |                  |                 |                                        |             |
|                                |                          |                                     |                  |                 |                                        |             |
|                                |                          |                                     |                  |                 |                                        |             |
|                                |                          |                                     |                  |                 |                                        |             |
| <b>O</b> Add                   |                          |                                     |                  |                 |                                        |             |
| @ Help                         |                          |                                     |                  |                 | Advanced <sup>[1]</sup><br><b>Back</b> | <b>Next</b> |

**Gambar 4. 16.**Pengaturan disk size dan bandwidth

h. Untuk CPU gunakan 1 soket saja dengan 4 core, hal ini dengan tujuan memaksimalkan kinerja *virtual machine*.

| <b>Create: Virtual Machine</b> |           |              |              |            |                     |                               |                           |             | $^{\circledR}$                |
|--------------------------------|-----------|--------------|--------------|------------|---------------------|-------------------------------|---------------------------|-------------|-------------------------------|
| General                        | <b>OS</b> | System       | <b>Disks</b> | <b>CPU</b> |                     | <b>Memory</b> Network Confirm |                           |             |                               |
| Sockets:                       |           | 1            |              |            | $\hat{\mathcal{C}}$ | Type:                         | x86-64-v2-AES             |             | $\times$ $\hspace{0.1cm}\vee$ |
| Cores:                         |           | $\mathbf{1}$ |              |            | $\Diamond$          | <b>Total cores:</b>           | $\mathbf{1}$              |             |                               |
|                                |           |              |              |            |                     |                               |                           |             |                               |
|                                |           |              |              |            |                     |                               |                           |             |                               |
|                                |           |              |              |            |                     |                               |                           |             |                               |
|                                |           |              |              |            |                     |                               |                           |             |                               |
|                                |           |              |              |            |                     |                               |                           |             |                               |
|                                |           |              |              |            |                     |                               |                           |             |                               |
|                                |           |              |              |            |                     |                               |                           |             |                               |
|                                |           |              |              |            |                     |                               |                           |             |                               |
|                                |           |              |              |            |                     |                               |                           |             |                               |
| $\Theta$ Help                  |           |              |              |            |                     |                               | Advanced [<br><b>Back</b> | <b>Next</b> |                               |

**Gambar 4. 17.**Setting CPU

i. Untuk memori minimum merupakan 4,5 GB dan Maksimum dapat menggunakan 8GB. Lalu klik *next.*

| <b>Create: Virtual Machine</b> |                            |                     |                |            |             |             |
|--------------------------------|----------------------------|---------------------|----------------|------------|-------------|-------------|
| <b>OS</b><br>System<br>General | <b>CPU</b><br><b>Disks</b> | <b>Memory</b>       | <b>Network</b> | Confirm    |             |             |
| Memory (MiB):                  | 8250                       | $\hat{\mathcal{C}}$ |                |            |             |             |
| Minimum memory (MiB):          | 4500                       | $\hat{\mathbb{C}}$  |                |            |             |             |
| Shares:                        | Default (1000)             | $\hat{\circ}$       |                |            |             |             |
| <b>Ballooning Device:</b>      | ☑                          |                     |                |            |             |             |
| $\Theta$ Help                  |                            |                     |                | Advanced Ø | <b>Back</b> | <b>Next</b> |

**Gambar 4. 18.**Setting memori

**j.** Untuk network gunakan default saja, sehingga akan mengikuti DHCP server

dari router.

| <b>Create: Virtual Machine</b> |                          |                             |                              |                           | ⊗                                       |
|--------------------------------|--------------------------|-----------------------------|------------------------------|---------------------------|-----------------------------------------|
| General<br><b>OS</b>           | <b>Disks</b><br>System   | <b>CPU</b><br><b>Memory</b> | <b>Network</b>               | Confirm                   |                                         |
| □ No network device            |                          |                             |                              |                           |                                         |
| Bridge:                        | vmbr0                    | $\checkmark$                | Model:                       | VirtIO (paravirtualized)  |                                         |
| <b>VLAN Tag:</b>               | no VLAN                  | $\hat{\circ}$               | MAC address:                 | auto                      |                                         |
| Firewall:                      | ☑                        |                             |                              |                           |                                         |
| <b>Disconnect:</b>             | П                        |                             | Rate limit (MB/s): unlimited |                           | $\widehat{\phantom{a}}$<br>$\checkmark$ |
| MTU:                           | 1500 (1 = bridge $MTU$ ) | ≎.                          | Multiqueue:                  |                           | $\land$<br>$\checkmark$                 |
|                                |                          |                             |                              |                           |                                         |
|                                |                          |                             |                              |                           |                                         |
|                                |                          |                             |                              |                           |                                         |
|                                |                          |                             |                              |                           |                                         |
|                                |                          |                             |                              |                           |                                         |
|                                |                          |                             |                              |                           |                                         |
|                                |                          |                             |                              |                           |                                         |
| <b>O</b> Help                  |                          |                             |                              | Advanced Ø<br><b>Back</b> | <b>Next</b>                             |

**Gambar 4. 19.**Setting Network

k. Berikut merupakan ringkasan dari sistem yang dibuat. Klik finish.

| <b>Create: Virtual Machine</b> |                                                                                 |
|--------------------------------|---------------------------------------------------------------------------------|
| <b>OS</b><br>General<br>System | <b>CPU</b><br><b>Confirm</b><br><b>Disks</b><br><b>Network</b><br><b>Memory</b> |
| $Key \uparrow$                 | Value                                                                           |
| balloon                        | 4500                                                                            |
| cores                          | $\overline{4}$                                                                  |
| cpu                            | x86-64-v2-AES                                                                   |
| ide2                           | none, media=cdrom                                                               |
| memory                         | 8250                                                                            |
| name                           | <b>CBT</b>                                                                      |
| net <sub>0</sub>               | virtio, bridge=vmbr0, firewall=1                                                |
| nodename                       | server <sub>2</sub>                                                             |
| numa                           | $\mathbf{0}$                                                                    |
| ostype                         | 126                                                                             |
| scsi0                          | local-lvm:32,iothread=on                                                        |
| scsihw                         | virtio-scsi-single                                                              |
| sockets                        | $\blacksquare$                                                                  |
| Start after created            |                                                                                 |
|                                | Advanced <b>⊠</b><br><b>Back</b><br><b>Finish</b>                               |

**Gambar 4. 20.** Summary systemvirtual machine

l. Selanjutnya buka VM dengan ID 120 tadi dan pada bagian hardware,

lakukan detach disk yang sudah ada.

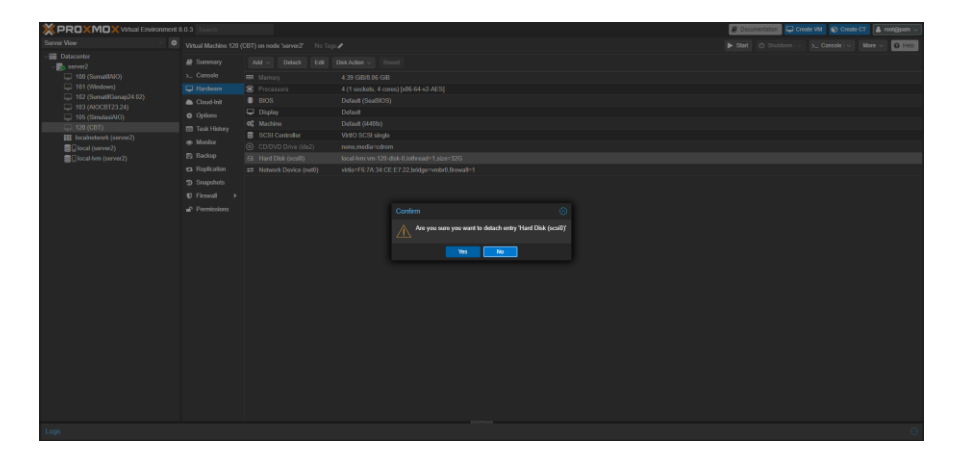

**Gambar 4. 21.** Detach disk yang ada di VM

m. Buka direktori server proxmox, lalu masukan perintah import disk untuk memasukan VDI tadi kedalam VM ID 120

| Node 'server2'                             |                                                                     |  |  |  |
|--------------------------------------------|---------------------------------------------------------------------|--|--|--|
| Q Search                                   | root@server2:~# qm importdisk 120 MoodleABK-v2402x.vdi local-lvm [] |  |  |  |
| $B$ Summary                                |                                                                     |  |  |  |
| $\square$ Notes                            |                                                                     |  |  |  |
| $\Sigma$ Shell                             |                                                                     |  |  |  |
| og System<br>۰                             |                                                                     |  |  |  |
| $\rightleftarrows$ Network                 |                                                                     |  |  |  |
| $\bullet$ Certificates                     |                                                                     |  |  |  |
| @ DNS                                      |                                                                     |  |  |  |
| <b>Q</b> Hosts                             |                                                                     |  |  |  |
| <b>O</b> Options                           |                                                                     |  |  |  |
| O Time                                     |                                                                     |  |  |  |
| $\equiv$ Syslog                            |                                                                     |  |  |  |
| $\mathfrak{S}$ Updates<br>٠                |                                                                     |  |  |  |
| <sup>2</sup> Repositories                  |                                                                     |  |  |  |
| <b>D</b> Firewall<br>$\blacktriangleright$ |                                                                     |  |  |  |
| <b>B</b> Disks<br>٠                        |                                                                     |  |  |  |
| $\blacksquare$ LVM                         |                                                                     |  |  |  |
| <b>D</b> LVM-Thin                          |                                                                     |  |  |  |
| Directory                                  |                                                                     |  |  |  |
| 2FS                                        |                                                                     |  |  |  |
| <b>O</b> Ceph<br>$\blacktriangleright$     |                                                                     |  |  |  |
| <b>13</b> Replication                      |                                                                     |  |  |  |
| <b>E Task History</b>                      |                                                                     |  |  |  |
| <b>C</b> Subscription                      |                                                                     |  |  |  |
|                                            |                                                                     |  |  |  |
|                                            |                                                                     |  |  |  |
|                                            |                                                                     |  |  |  |

**Gambar 4. 22.**Import disk ke VM ID 120

n. Setelah di import, disk akan tampil sebagai unused disk. Untuk menjalankan

disk yang di import tadi, klaik pada Unused Disk 1, Edit, lalu Add.

|                                    | Virtual Machine 120 (CBT) on node 'server2' | No Tags $\rho$                                   |
|------------------------------------|---------------------------------------------|--------------------------------------------------|
| $\blacksquare$ Summary             | Add $\sim$<br>Detach                        | <b>Edit</b><br>Disk Action $\vee$<br>Revert      |
| > Console                          | Memory<br>E                                 | 4.39 GiB/8.06 GiB                                |
| $\Box$ Hardware                    | ۵<br>Processors                             | 4 (1 sockets, 4 cores) [x86-64-v2-AES]           |
| <b>Cloud-Init</b><br>◠             | <b>BIOS</b>                                 | Default (SeaBIOS)                                |
| <b>Options</b><br>۰                | <b>Display</b><br>↵                         | <b>Default</b>                                   |
| <b>Task History</b><br>目           | <b>Machine</b><br>ಇ                         | Default (i440fx)                                 |
|                                    | <b>SCSI Controller</b><br>В                 | <b>VirtIO SCSI single</b>                        |
| <b>Monitor</b>                     | (ට)<br>CD/DVD Drive (ide2)                  | none, media=cdrom                                |
| $\mathbb{B}$ Backup                | <b>Network Device (net0)</b><br>ㄹ           | virtio=F6:7A:34:CE:E7:22,bridge=vmbr0,firewall=1 |
| t <sub>3</sub> Replication         | <b>Unused Disk 0</b><br>A                   | local-lym:ym-120-disk-0                          |
| <b>Snapshots</b><br>ூ              | <b>Unused Disk 1</b><br>A                   | local-lym:ym-120-disk-1                          |
| <b>Firewall</b><br>$\blacksquare$  | ٠                                           |                                                  |
| <b>Permissions</b><br>$\mathbf{r}$ |                                             |                                                  |

**Gambar 4. 23.**Mengaktifkan disk dari VDI

- **PROXMOX Virtual Environment 8.0.3 Search Server View**  $\bullet$ Virtual Machine 120 (C ▽■ Datacenter **B** Summary √<mark>#</mark>b server2 >\_ Console 100 (SumatifAIO) 101 (Windows)  $\Box$  Hardware 102 (SumatifGenap24.02) Cloud-Init 103 (AIOCBT23.24)  $\bullet$  Options 105 (SimulasiAIO)  $\Box$  120 (CBT) **El Task History VM 120 III** localnetwork (server2)  $\blacksquare$  local (server2)  $\blacktriangleright$  Start SI local-lvm (server2) **少 Shutdown**  $\blacksquare$  Stop **C** Reboot □ Clone **N** Convert to template >\_ Console
- o. Setelah semua setting benar, klik kanan pada VM ID 120, lalu jalankan.

**Gambar 4. 24.**Menjalanan VM ID 120

*p.* Cek pada console, akan tampil layer dari mesin virtual yang dibuat.

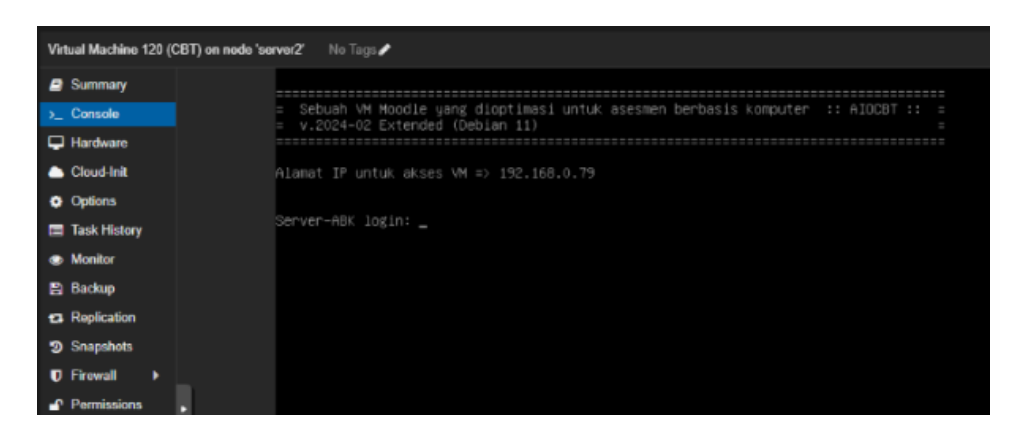

**Gambar 4. 25.** Console Virtual Machine